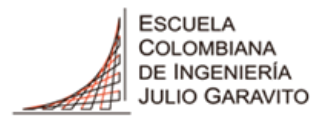

**UNIVERSIDAD** 

## **UNIVERSIDAD ESCUELA COLOMBIANA DE INGENIERÌA JULIO GARAVITO OFICINA DE DESARROLLO INSTITUCIONAL**

## **MODELO DE CONSULTA ESTRUCTURADA BASE DE DATOS SNIES – EDUCACIÓN SUPERIOR 2015-2021**

# **INSTRUCTIVO DE USO**

Apreciado usuario:

La Oficina de Desarrollo Institucional tiene el gusto de compartir una base de datos organizada estratégicamente que permite analizar información sobre la población estudiantil y graduados de las universidades de nuestro país, para el periodo 2015-2020. Los datos utilizados en este modelo de consulta fueron tomados de la base de datos del SNIES (Sistema Nacional de Educación Superior) en la que se encuentra la información que todas las Instituciones de Educación Superior reportan a este sistema en todas las áreas del conocimiento.

Para facilitar el manejo de esta información, hacerla interactiva y permitir que realice la comparación de las variables que estime conveniente, se utilizó la herramienta Microsoft Power BI, útil para el análisis empresarial que proporciona visualizaciones interactivas y permite crear informes ajustados a la medida del usuario. La información disponible ha permitido inicialmente, con esta herramienta, diseñar dos tableros que se han estructurado con las variables que a continuación se detallan y que permiten su selección de acuerdo con el interés del usuario. Las variables, presentadas mediante pestañas, se describen a continuación:

- **Población.** Incluye la población de graduados (**Grad.**), matriculados totales, nuevos y antiguos **(Mat**.) y **Mat.PC**, que corresponde a los matriculados a primer curso.
- **Nivel Académico**. En esta pestaña se incluye a todos los estudiantes de pregrado y posgrado de acuerdo con la selección que se realice (Pregrado, posgrado).
- **Área de conocimiento.** En esta pestaña se incluyen particularmente las áreas del conocimiento que ofrece la Escuela (ingeniería, matemáticas y afines, económicoadministrativas). Las demás áreas del conocimiento, definidas en el SNIES se presentan como otras en esta pestaña.
- **Sector**. Se indica la característica de la IES según sea oficial o privada.
- **Acreditación institucional en alta calidad**. Se selecciona si la institución se encuentra o no acreditada (si, no).
- **Lugar de la oferta**. Corresponde al lugar en el que la IES ofrece el programa (Bogotá, Cundinamarca, Nariño, etc.)
- **Nivel de formación.** En esta pestaña se selecciona el nivel de formación que ofrece la IES (técnica profesional, tecnológica, universitaria, especialización, maestría y doctorado)
- **Carácter de la institución**. Corresponde según el caso a institución técnica profesional, institución tecnológica, institución universitaria y universidad.
- **Semestre.** Permite seleccionar si el análisis se desea realizar para el primer o segundo semestre (1, 2)
- **Modalidad del programa**. En esta pestaña se selecciona la modalidad del programa que se desea analizar entre: distancia tradicional, distancia virtual, presencial, dual y virtual.
- **Programa académico.** En esta pestaña se presenta toda la oferta de programas existentes en el país reportado al SNIES.
- **Institución de Educación Superior.** Se muestran todas las instituciones de educación superior del país activas en el SNIES.

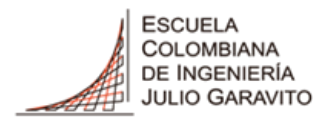

**UNIVERSIDAD** 

De acuerdo con las selecciones realizadas, los tableros permiten visualizar la siguiente información:

#### **Tablero No. 1.**

En el gráfico de la izquierda, de acuerdo con las selecciones realizadas, se muestra un comparativo año por año, del número de matriculados totales, graduados y matriculados a primer curso.

En el gráfico de la derecha para cada institución de educación superior se muestra un comparativo, año por año, del número de matriculados totales, graduados y matriculados a primer curso. Es importante tener presente que estos dos gráficos muestran la información de acuerdo con la selección de variables realizadas.

### **Tablero No. 2**

En este tablero, la información se presenta mediante tablas y gráficos. La tabla de la izquierda muestra el porcentaje del mercado que tiene cada una de las Instituciones de Educación Superior. Se presentan los porcentajes correspondientes a matriculados totales, graduados y matriculados a primer curso por año.

El gráfico de la derecha muestra para cada IES seleccionada, el número de matriculados totales, graduados y matriculados a primer curso año por año.

De acuerdo con la selección previa realizada la información se presenta por programa o por IES o su combinación.

Por otra parte, cuando se quiera seleccionar varias IES o programas académicos, es necesario hacer click en la pestaña del programa o de la IES de interés. Para seleccionar más de una IES o más de un programa, es necesario mantener oprimida la tecla Ctrl y a continuación hacer click sobre la pestaña deseada utilizando el botón izquierdo del mouse.

La base de datos se actualizará tan pronto el SNIES publica la información de un nuevo periodo.

En el siguiente enlace se encuentra la herramienta presentada en este documento que le permitirá hacer diferentes análisis con base en las selecciones que realice.

[https://app.powerbi.com/view?r=eyJrIjoiNTU5MTJlNjgtMGMzZS00Zjk3LWJiMjktZWU5ODNmMj](https://app.powerbi.com/view?r=eyJrIjoiNTU5MTJlNjgtMGMzZS00Zjk3LWJiMjktZWU5ODNmMjM1NjU5IiwidCI6IjUwNjQwNTg0LTJhNDAtNDIxNi1hODRiLTliM2VlMGYzZjZjZiIsImMiOjR9&pageName=ReportSection10b6077ec09a01ce1516) [M1NjU5IiwidCI6IjUwNjQwNTg0LTJhNDAtNDIxNi1hODRiLTliM2VlMGYzZjZjZiIsImMiOjR9&pag](https://app.powerbi.com/view?r=eyJrIjoiNTU5MTJlNjgtMGMzZS00Zjk3LWJiMjktZWU5ODNmMjM1NjU5IiwidCI6IjUwNjQwNTg0LTJhNDAtNDIxNi1hODRiLTliM2VlMGYzZjZjZiIsImMiOjR9&pageName=ReportSection10b6077ec09a01ce1516) [eName=ReportSection10b6077ec09a01ce1516](https://app.powerbi.com/view?r=eyJrIjoiNTU5MTJlNjgtMGMzZS00Zjk3LWJiMjktZWU5ODNmMjM1NjU5IiwidCI6IjUwNjQwNTg0LTJhNDAtNDIxNi1hODRiLTliM2VlMGYzZjZjZiIsImMiOjR9&pageName=ReportSection10b6077ec09a01ce1516)

De la misma manera, usted puede acceder a la herramienta ingresando al portal web de la Escuela, en la ruta: La Escuela – Aseguramiento de la Calidad – Documentos de Interés.